# **MOBILE PROGRAMMING**

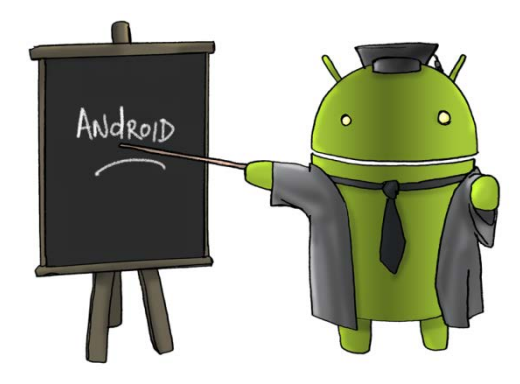

Oleh : CHALIFA CHAZAR

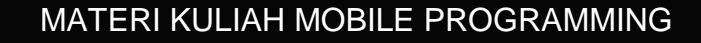

# **MATERI 7**

# **INTENT BAGIAN 2**

**Tujuan:**

**Mahasiswa memahami siklus hidup suatu activity dan mampu menerapkan penggunaan intent dalam pembuatan suatu aplikasi Android.**

**Pustaka:**

**Abdul Kadir, 2013: Pemograman Aplikasi Android. Andi Yokyakarta.**

**Http://www.gits.co.id**

#### **1. Melewatkan Data Ke Activity**

Pada modul sebelumnya anda telah membuat sebuah aplikasi yang menghubungkan dari satu **activity** ke **activity** lainnya. Selanjutnya bagaimana cara untuk melakukan pengiriman data dari satu **activity** ke **activity** lainnya? Pengiriman data dari suatu **activity** ke **activity** lain merupakan hal yang mungkin dilakukan. Berikut ini kita akan mempraktekkan cara untuk melewatkan data ke suatu **activity** lainnya.

Gambar di bawah ini merupakan ilustrasi dari aplikasi yang akan dibuat. Sebelumnya kita akan menuliskan username pada kolom yang disediakan, jika tombol login di klik, maka aplikasi akan masuk ke **activity** ke dua dan akan menampilkan username yang telah di ketikan pada tampilan **activity** pertama.

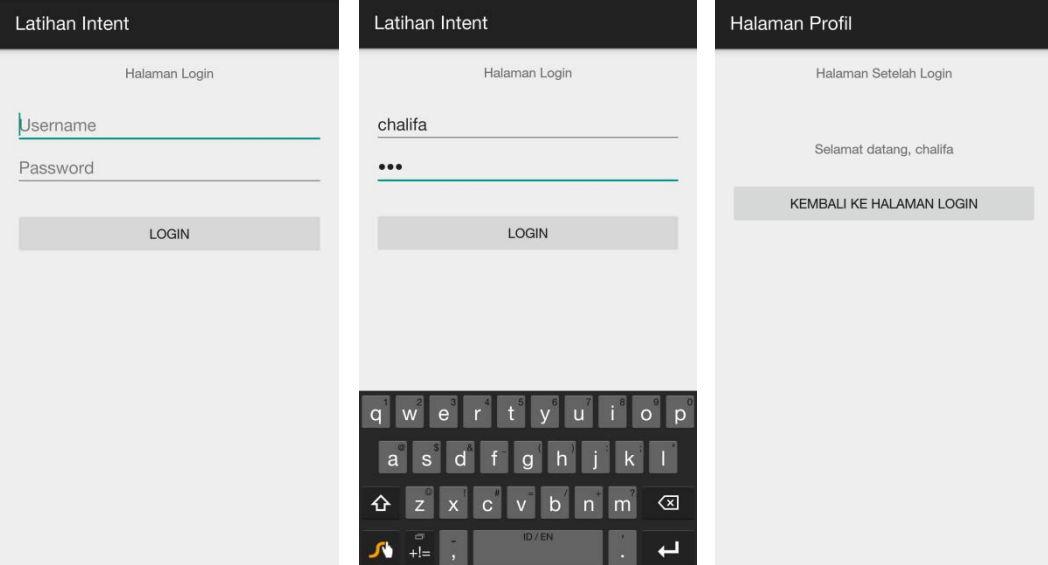

Berikut ini adalah langkah-langkah yang perlu dilakukan untuk melewatkan data ke **activity** lainnya.

- 1. Buka project yang telah dibuat pada modul sebelumnya. Atau Anda dapat membuat sebuah project baru dengan aturan yang sama seperti pada modul sebelumnya.
- 2. Berikut ini adalah tampilan project yang telah dibuat sebelumnya.

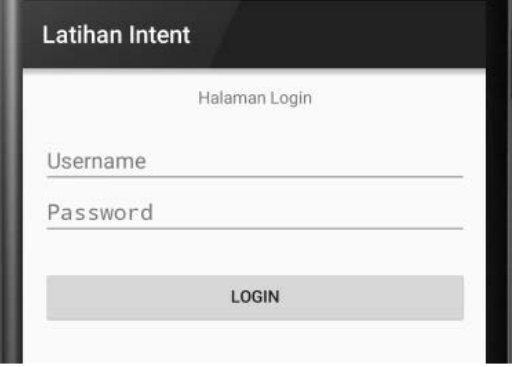

- 3. Project ini dibuat untuk mempraktekkan cara menghubungkan antara satu **activity** dengan **activity** lainnya.
- 4. Lakukan sedikit perubahan pada tampilan **activity** kedua dimana pada project ini diberi nama activity\_main\_activity\_kedua.xml sehingga menjadi sebagai berikut.

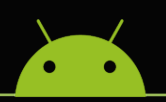

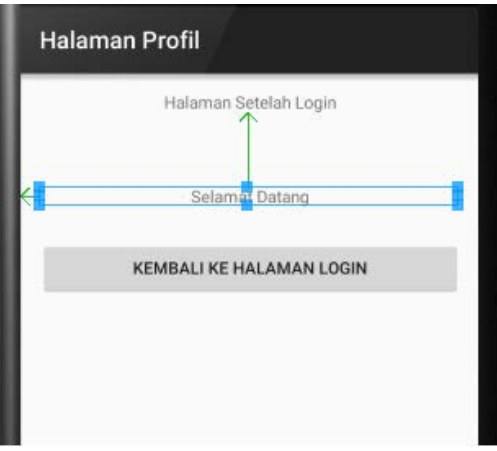

- 5. Melalui properties, lakukan perubahan nilai **ID** dan **Text** pada komponen TextView yang telah ditambahkan.
- 6. Jalankan project untuk memastikan tidak ada kesalahan sebelum menambahkan sebuah fungsi baru.

Untuk melewatkan data ke activity lainnya, lakukan perubahan pada MainActivity.java menjadi sebagai berikut. Bagian yang diberi tanda merah merupakan bagian yang harus Anda tambahkan.

```
package example.com.latihan7a;
import android.content.Intent;
import android.support.v7.app.AppCompatActivity;
import android.os.Bundle;
import android.view.Menu;
import android.view.MenuItem;
import android.view.View;
import android.widget.Button;
import android.widget.EditText;
public class MainActivity extends AppCompatActivity {
     @Override
     protected void onCreate(Bundle savedInstanceState) {
         super.onCreate(savedInstanceState);
         setContentView(R.layout.activity_main);
         Button tombolKeHalDua = (Button) findViewById(R.id.buttonLogin);
         tombolKeHalDua.setOnClickListener(new View.OnClickListener() {
             @Override
             public void onClick(View v) {
                 Intent intent1 = new 
Intent(getApplicationContext(),MainActivityKedua.class);
                 intent1.addFlags(Intent.FLAG_ACTIVITY_CLEAR_TOP);
```
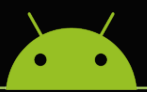

### MATERI KULIAH MOBILE PROGRAMMING

```
 EditText etUsername = (EditText) 
findViewById(R.id.editTextUsername);
intent1.putExtra("username",etUsername.getText().toString());
                 startActivity(intent1);
                finish();
 }
         });
     }
     @Override
    public boolean onCreateOptionsMenu(Menu menu) {
         // Inflate the menu; this adds items to the action bar if it is 
present.
         getMenuInflater().inflate(R.menu.menu_main, menu);
        return true;
     }
    @Override
    public boolean onOptionsItemSelected(MenuItem item) {
         // Handle action bar item clicks here. The action bar will
         // automatically handle clicks on the Home/Up button, so long
         // as you specify a parent activity in AndroidManifest.xml.
        int id = item.getItemId();
         //noinspection SimplifiableIfStatement
        if (id == R.id.action_settings) return true;
 }
         return super.onOptionsItemSelected(item);
     }
}
```
Berikut ini adalah penjelasan dari beberapa kode yang ditambahkan.

Kode:

```
EditText etUsername = (EditText) findViewById(R.id.editTextUsername);
```
Digunakan untuk mendeklarasikan komponen EditText.

Kode:

```
intent1.putExtra("username",etUsername.getText().toString());
```
Digunakan untuk menambahkan sebuah variabel baru yaitu "username" kedalam intent1. Dimana variable "username" ini ditulis diantara tanda kutip dua sebagai tanda bahwa variabel ini merupakan variable *passieg*, dimana variable ini digunakan untuk melewatkan data ke activity lain. Nilai dari variabel "username" merupakan isi yang

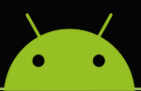

dituliskan dalam komponen EditText yang telah diberi nama variable menjadi etUsername.

Selanjutnya lakukan juga perubahan pada activity ke dua dimana pada project ini diberi nama MainActivityKedua.java, sehingga menjadi sebagai berikut.

```
package example.com.latihan7a;
import android.content.Intent;
import android.support.v7.app.AppCompatActivity;
import android.os.Bundle;
import android.view.Menu;
import android.view.MenuItem;
import android.view.View;
import android.widget.Button;
import android.widget.TextView;
public class MainActivityKedua extends AppCompatActivity {
     @Override
     protected void onCreate(Bundle savedInstanceState) {
         super.onCreate(savedInstanceState);
         setContentView(R.layout.activity_main_activity_kedua);
         TextView tvUsername = (TextView) 
findViewById(R.id.textViewUsername);
         tvUsername.setText("Selamat datang, " + 
getIntent().getStringExtra("username"));
         Button tombolKeHalSatu = (Button) findViewById(R.id.buttonSignout);
         tombolKeHalSatu.setOnClickListener(new View.OnClickListener() {
             @Override
             public void onClick(View v) {
                 Intent intent = new 
Intent(getApplicationContext(),MainActivity.class);
                 intent.addFlags(Intent.FLAG_ACTIVITY_CLEAR_TOP);
                 startActivity(intent);
                 finish();
                 //Intent intent = new Intent();
                 //setResult(RESULT_OK, intent);
                 //finish();
 }
         });
     }
     @Override
     public boolean onCreateOptionsMenu(Menu menu) {
         // Inflate the menu; this adds items to the action bar if it is 
present.
         getMenuInflater().inflate(R.menu.menu_main_activity_kedua, menu);
         return true;
     }
     @Override
```
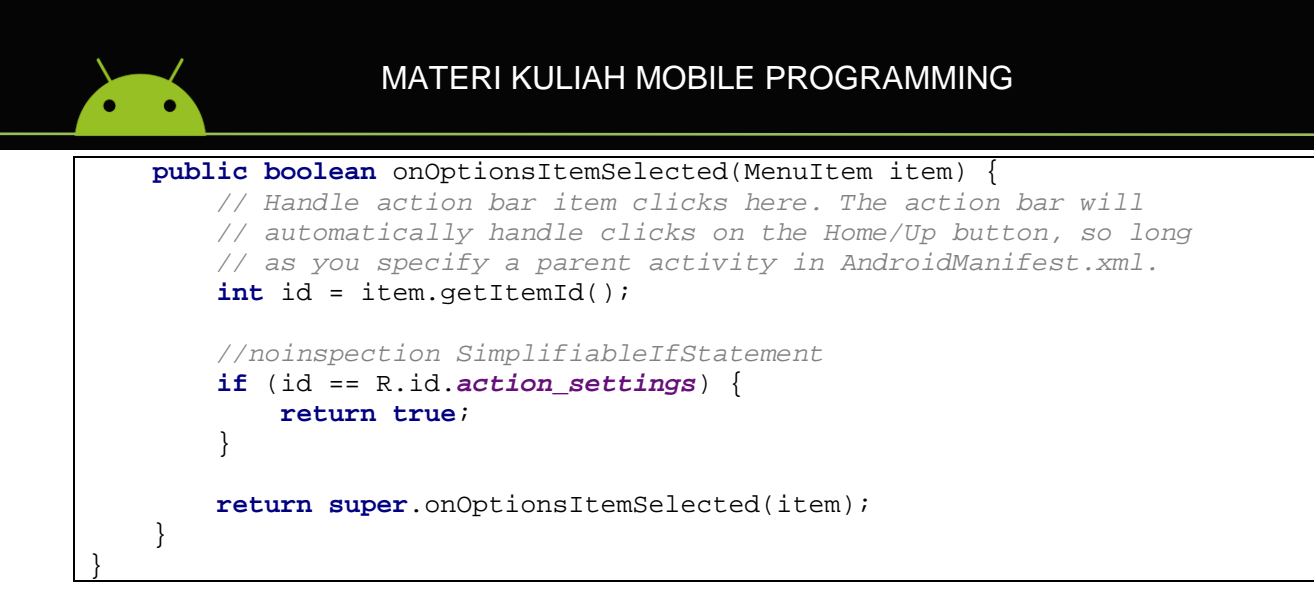

Berikut ini adalah penjelasan dari beberapa kode yang ditambahkan.

Kode:

TextView tvUsername = (TextView) findViewById(R.id.*textViewUsername*);

Digunakan untuk mendeklarasikan komponen TextView.

Kode:

tvUsername.setText(**"Selamat datang, "** + getIntent().getStringExtra(**"username"**));

Digunakan untuk menampilkan nilai dari variabel "username" yang telah dituliskan dalam halaman **activity** pertama yang kemudian akan ditampilkan pada halaman **activity** kedua atau halaman. Simpan project dan coba jalankan aplikasi pada emulator atau device.

#### **2. Penggunaan Intent Untuk Menjalankan Browser**

Seperti yang telah dibahas sebelumnya, **intent** juga dapat digunakan untuk menjalankan aplikasi lain seperti browser. Berikut ini adalah langkah-langkah penggunaan intent untuk menjalankan browser.

- 1. Bukalah project sebelumnya, yaitu membuat aplikasi yang dapat melewatkan data ke activity lainnya.
- 2. Pada tampilan halaman activity kedua, tambahkan **Button** sehingga menghasilkan tampilan sebagai berikut.

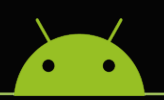

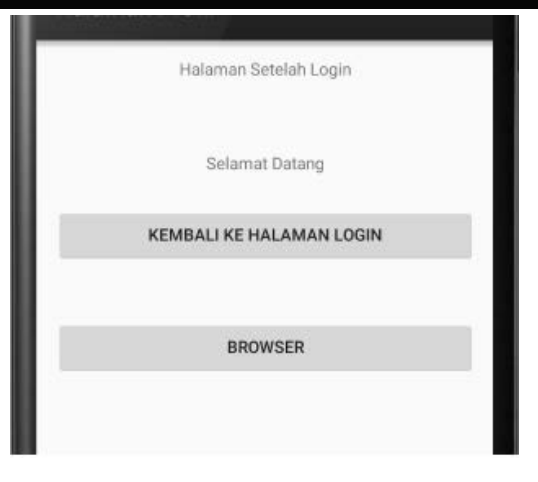

3. Melalui panel **properties**, lakukan perubahan pada properties **Button** sehingga menjadi sebagai berikut.

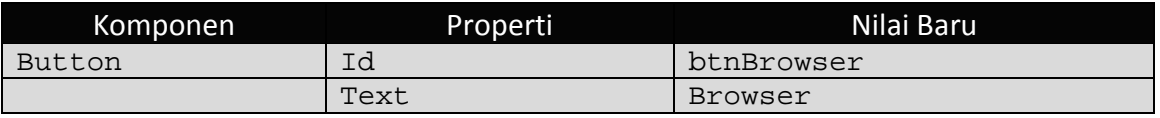

4. Tekan tombol Ctrl+S untuk menyimpan project.

Selanjutnya lakukan perubahan pada MainActivity.java sehingga menjadi sebagai berikut.

```
package example.com.latihan7a;
import android.content.Intent;
import android.net.Uri;
import android.support.v7.app.AppCompatActivity;
import android.os.Bundle;
import android.view.Menu;
import android.view.MenuItem;
import android.view.View;
import android.widget.Button;
import android.widget.TextView;
public class MainActivityKedua extends AppCompatActivity {
     @Override
     protected void onCreate(Bundle savedInstanceState) {
         super.onCreate(savedInstanceState);
         setContentView(R.layout.activity_main_activity_kedua);
         TextView tvUsername = (TextView) 
findViewById(R.id.textViewUsername);
         tvUsername.setText("Selamat datang, " + 
getIntent().getStringExtra("username"));
         Button tombolKeHalSatu = (Button) findViewById(R.id.buttonSignout);
         tombolKeHalSatu.setOnClickListener(new View.OnClickListener() {
             @Override
             public void onClick(View v) {
```
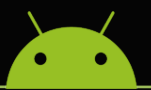

## MATERI KULIAH MOBILE PROGRAMMING

```
 Intent intent = new 
Intent(getApplicationContext(),MainActivity.class);
                 intent.addFlags(Intent.FLAG_ACTIVITY_CLEAR_TOP);
                 startActivity(intent);
                 finish();
                 //Intent intent = new Intent();
                 //setResult(RESULT_OK, intent);
                 //finish();
 }
         });
         Button Browser = (Button) findViewById(R.id.btnBrowser);
         Browser.setOnClickListener(new View.OnClickListener() {
             @Override
             public void onClick(View v) {
                 Intent intent2 = new Intent(Intent.ACTION_VIEW, 
Uri.parse("http://www.edu.script.id"));
                 startActivity(intent2);
}}<br>}
         });
 }
    @Override
    public boolean onCreateOptionsMenu(Menu menu) {
         // Inflate the menu; this adds items to the action bar if it is 
present.
         getMenuInflater().inflate(R.menu.menu_main_activity_kedua, menu);
        return true;
     }
    @Override
    public boolean onOptionsItemSelected(MenuItem item) {
         // Handle action bar item clicks here. The action bar will
         // automatically handle clicks on the Home/Up button, so long
         // as you specify a parent activity in AndroidManifest.xml.
         int id = item.getItemId();
         //noinspection SimplifiableIfStatement
         if (id == R.id.action_settings) {
         return true;
 }
         return super.onOptionsItemSelected(item);
     }
}
```
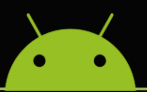

Berikut ini adalah penjelasan dari beberapa kode yang ditambahkan.

Kode:

```
Intent intent2 = new Intent(Intent.ACTION_VIEW, 
Uri.parse("http://www.edu.script.id"));
startActivity(intent2);
```
Digunakan untuk menjalankan dan membentuk **intent** yang dikaitkan dengan aplikasi browser. Perhatikan argument pertama diisi dengan android.content.Intent.ACTION\_VIEW dan argument kedua diisi dengan URI yang menyatakan alamat dari situs web yang akan dituju ketika tombol Browser diklik.

Berikut ini adalah tampilan ketika program dijalankan.

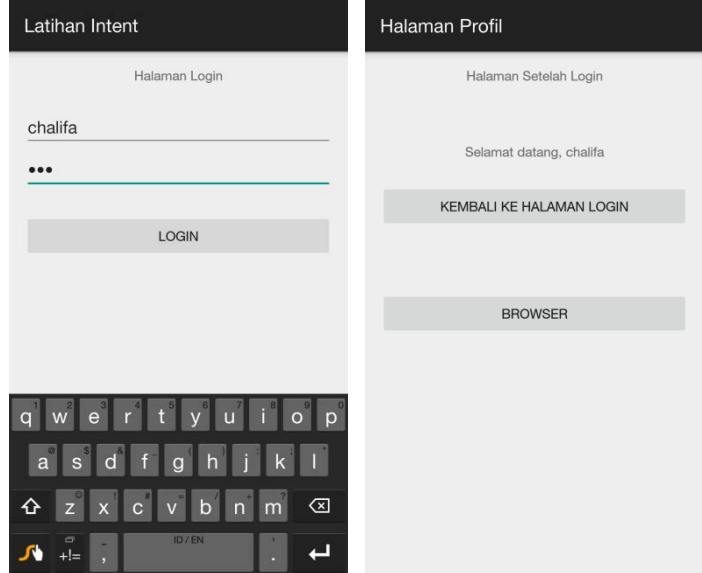

Pada saat tombol **Browser** diklik maka aplikasi akan membuka sebuah browser yang akan menampilkan alamat dari web yang telah didefinisikan.

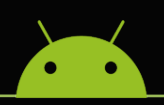

## MATERI KULIAH MOBILE PROGRAMMING

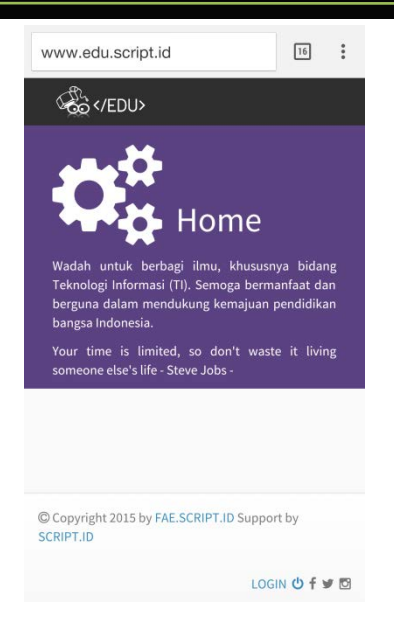

Apabila ingin kembali ke tampilan program, klik tombol **Back** pada device.